# **راهنمای نصب Aspen11.1**

بعد از باز نمودن مجموعه فایلهای فشرده ، مجموعه فایلهای زیر را مشاهده خواهید نمود

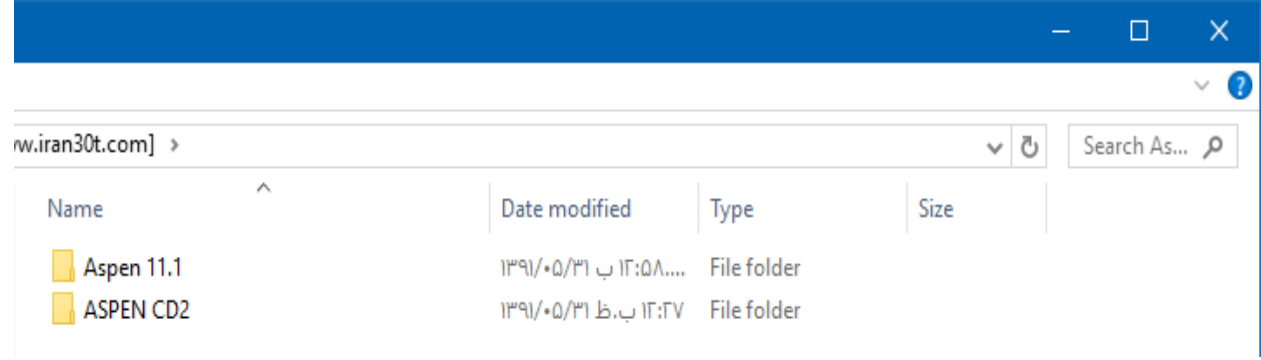

# **تصویر شماره یک**

در ادامه وارد پوشه 11.1Aspen می شویم و محتویات آن را مشاهده می نمایم

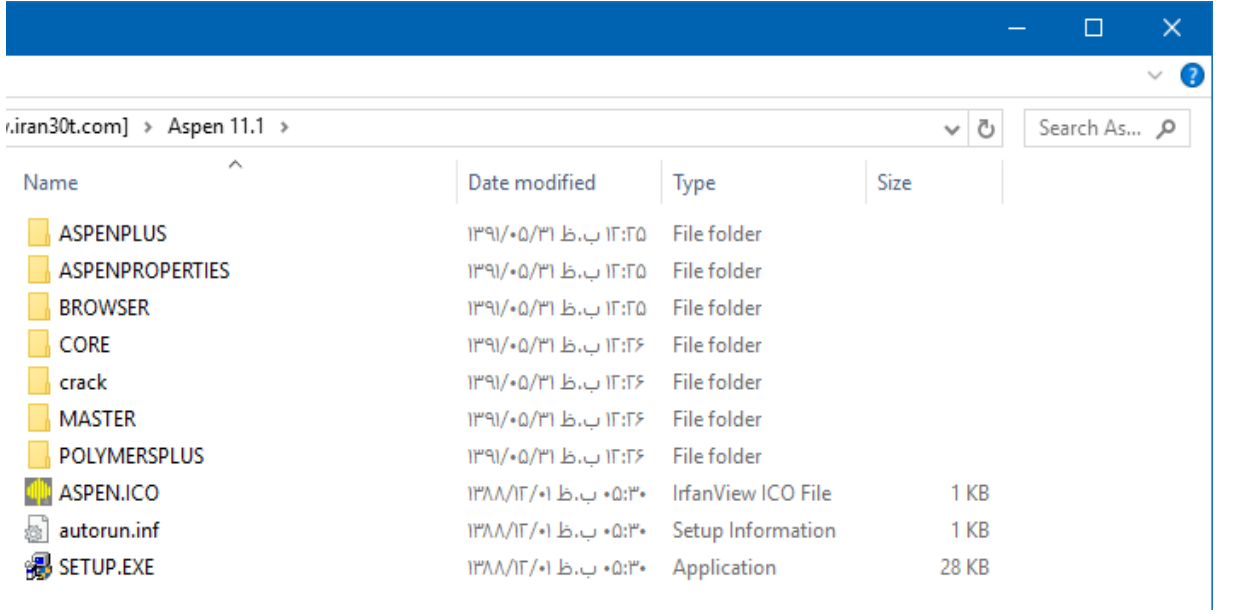

**تصویر شماره دو**

در ادامه بروی فایل exe.Setup کلیک نموده و شروع به نصب برنامه می نمایم و صبر نماید تا تصویر بعدی ظاهر گردد

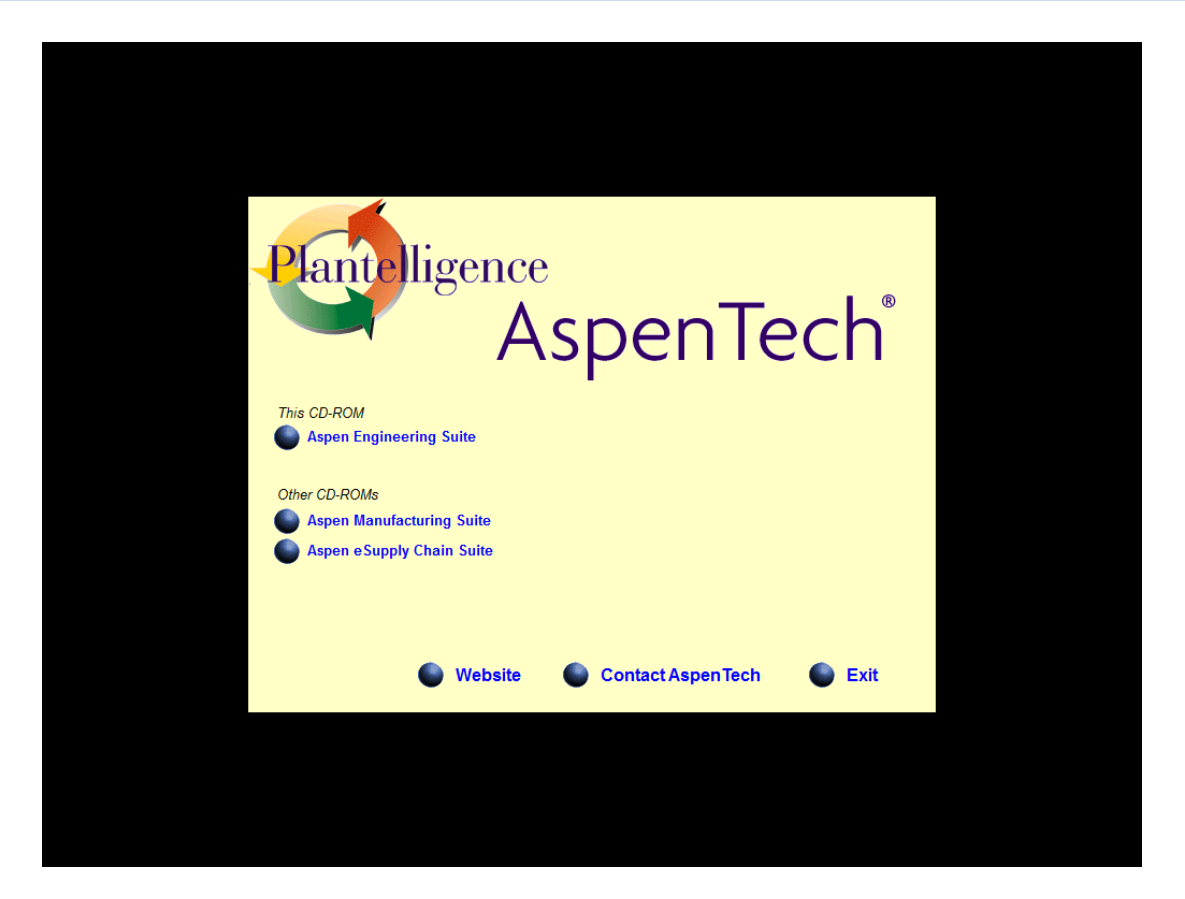

#### **تصویر شماره سه**

حال بروی گزینه Suite Engineering Aspen کلیک می نمایم و طبق تصاویر زیر ادامه می دهیم.

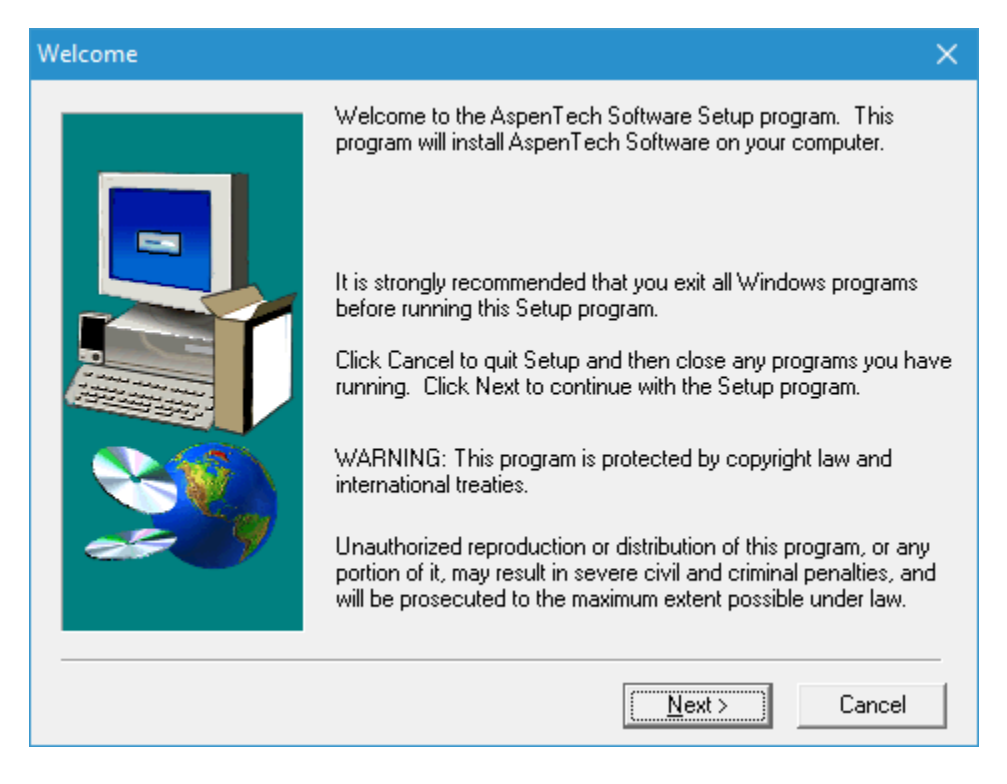

**تصویر شماره چهار**

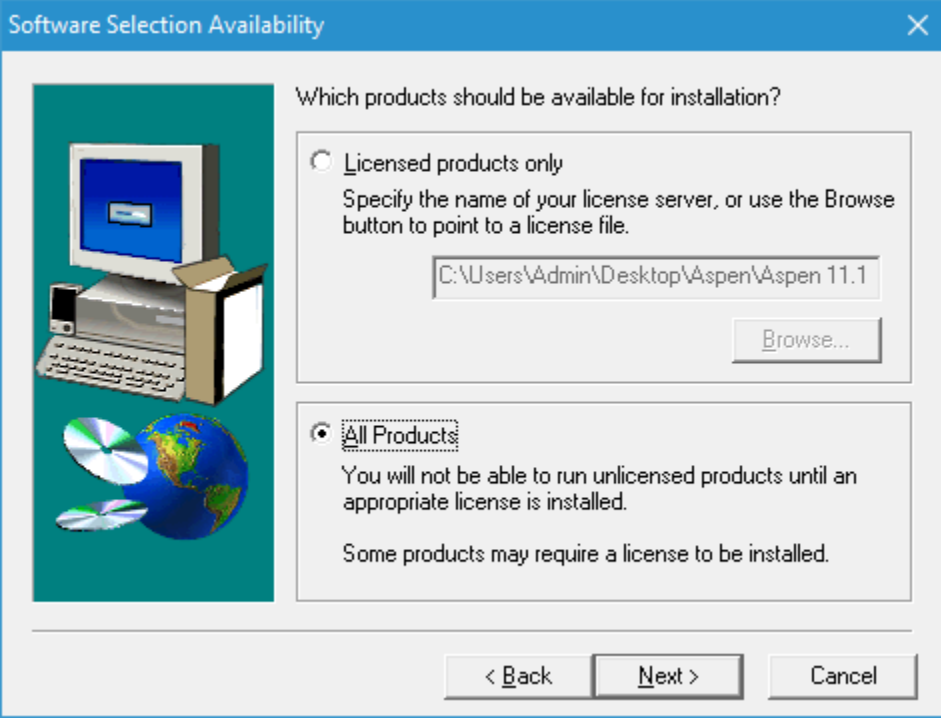

**تصویر شماره پنج**

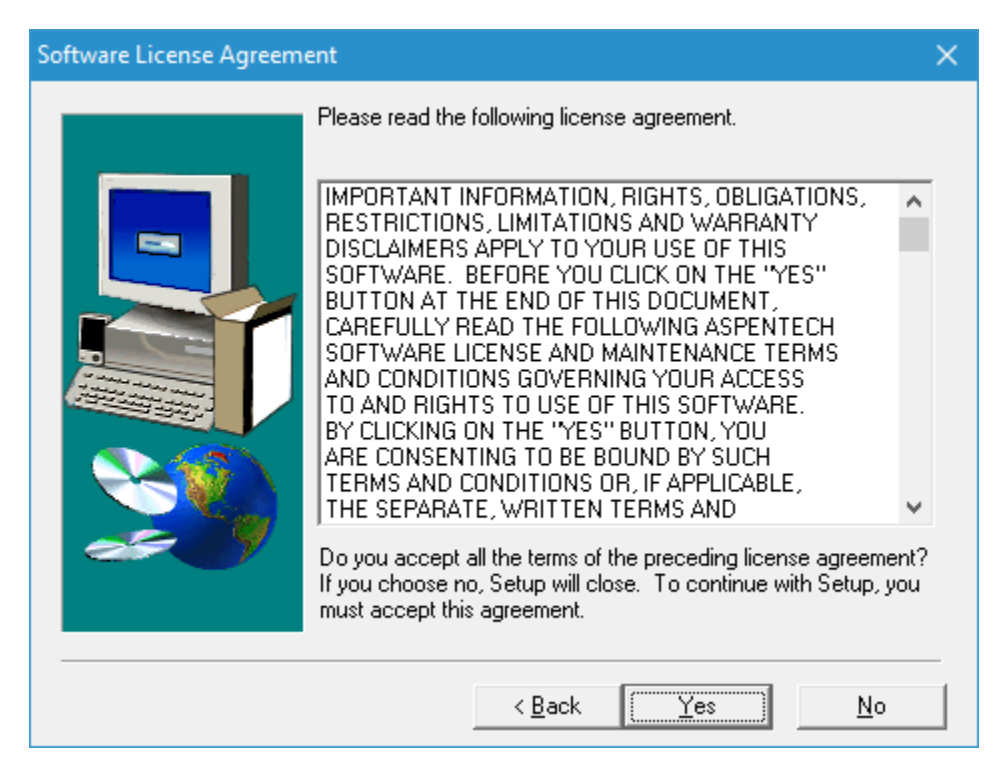

**تصویر شماره شش**

در این قسمت گزینه Install Standard را انتخاب می نمایم و Next را می زینم

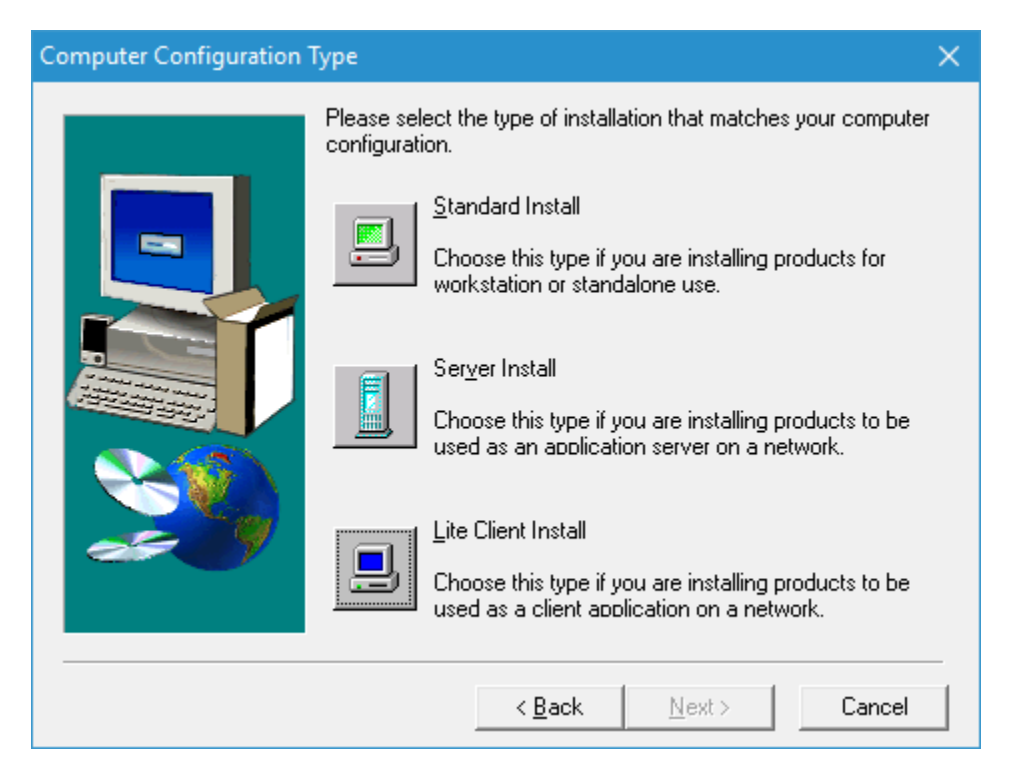

**تصویر شماره هفت**

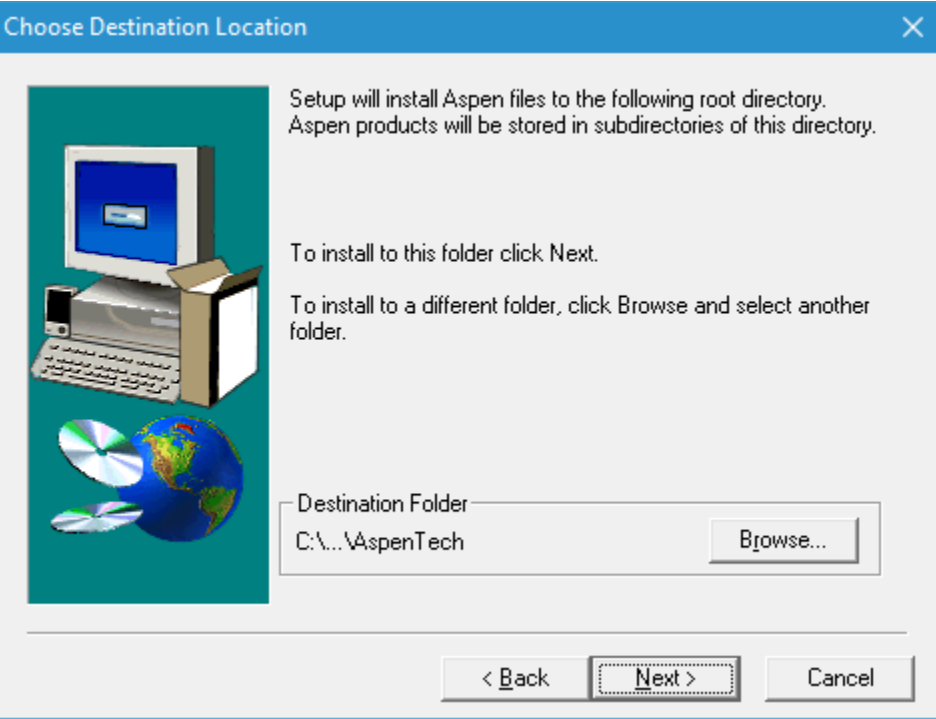

**تصویر شماره هشت**

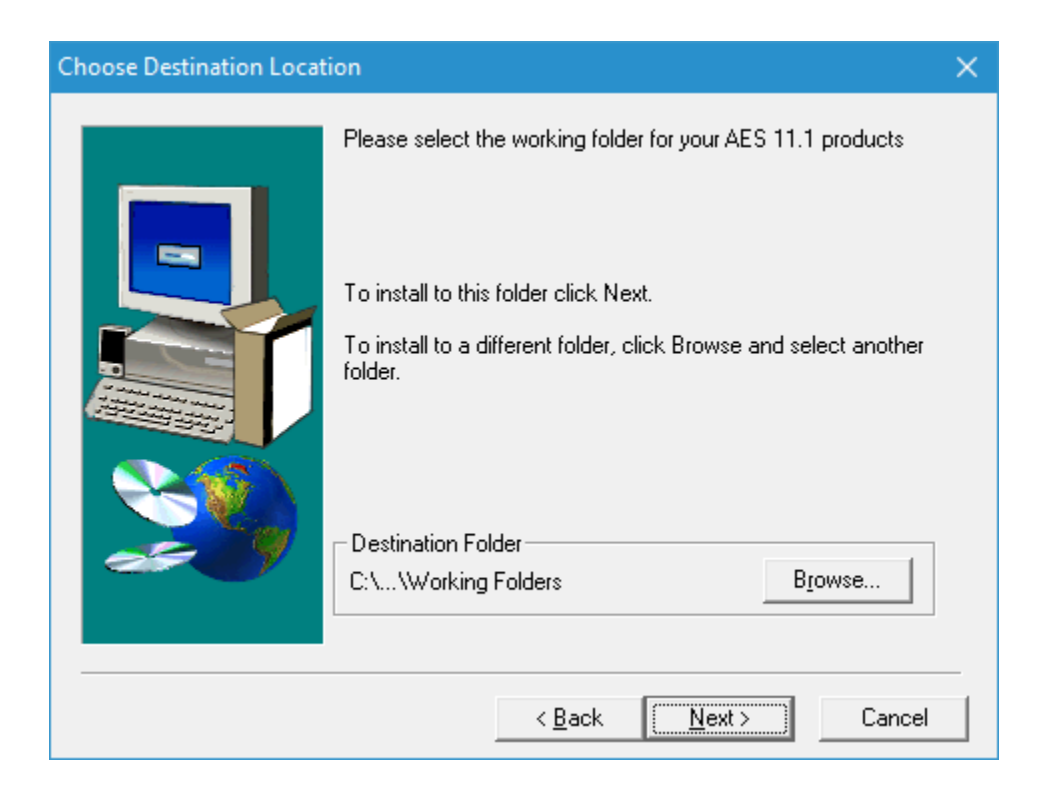

**تصویر شماره نه**

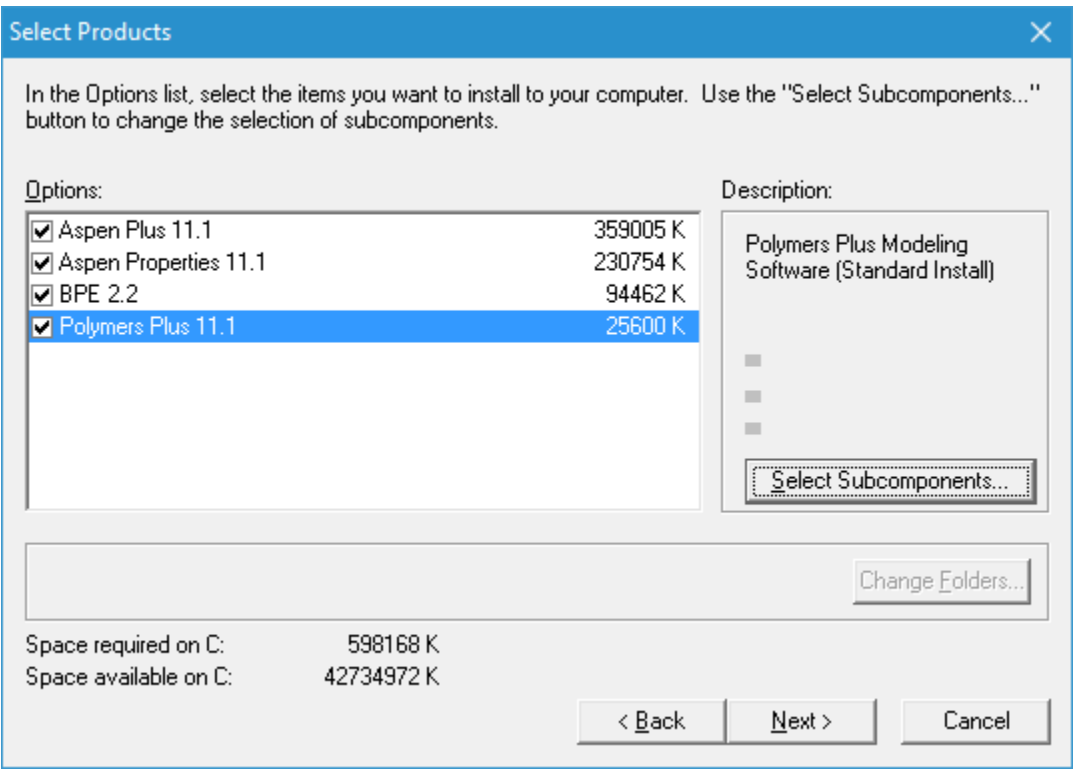

**تصویر شماره ده**

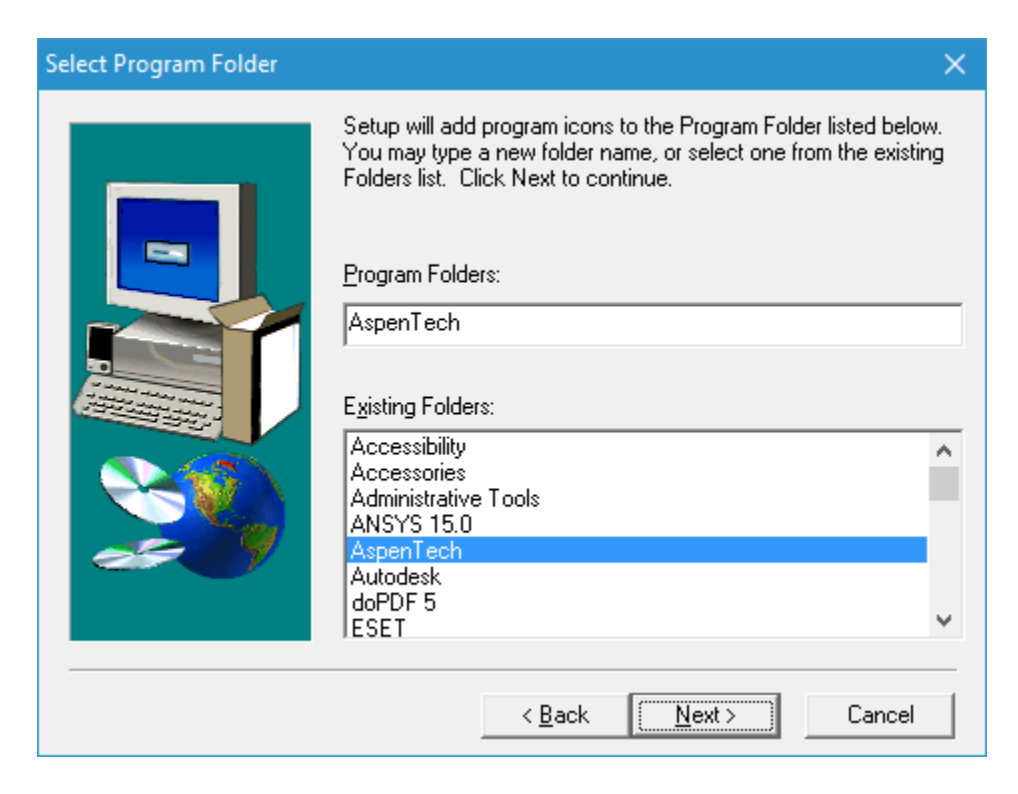

### **تصویر شماره یازده**

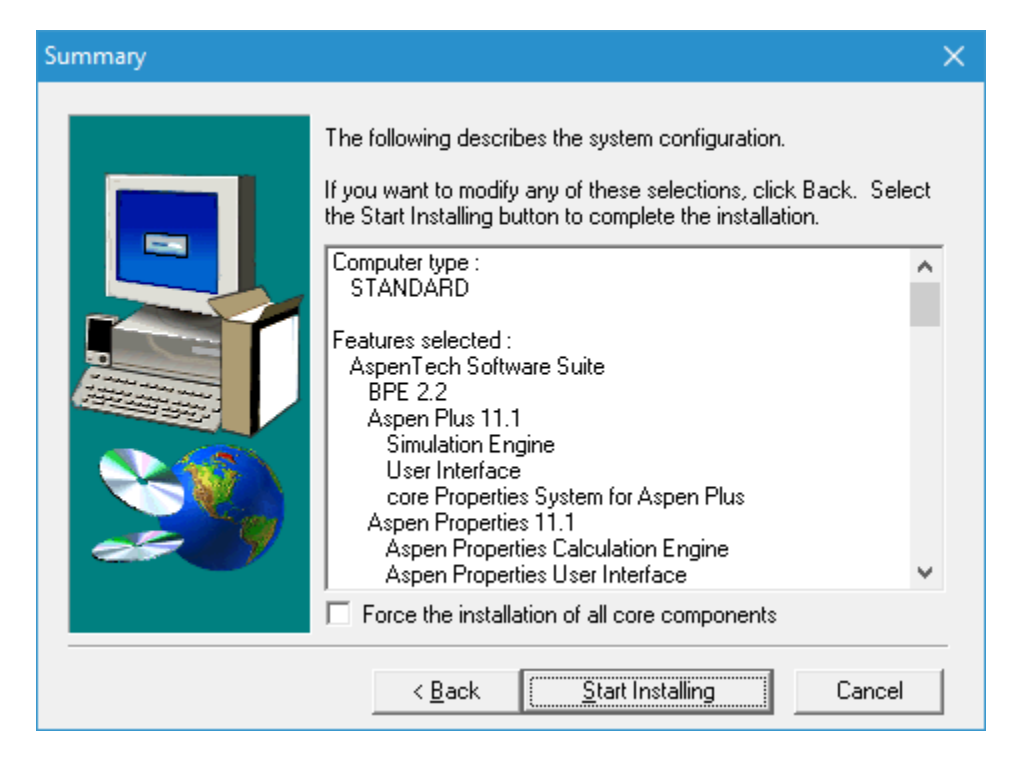

## **تصویر شماره دوازده**

در اواسط نصب سی دی شماره 2 را می خواهد که باید مسیر سی دی 2 را که در تصویر شماره یک بنام 2CD SPEN را وارد نموده و ادامه دهید تا کار نصب به اتمام برسد بعد از اتمام نصب شروع به Crack نمودن آن می کنیم مراحل آن عبارتند از:

-1 ابتدا از آدرس زیر برنامه فوق را اجرا نماید تا تصویر شماره سیزده ظاهر گردد

Start->Programs->Aspen Tech-> FLEXlm License Management Selector

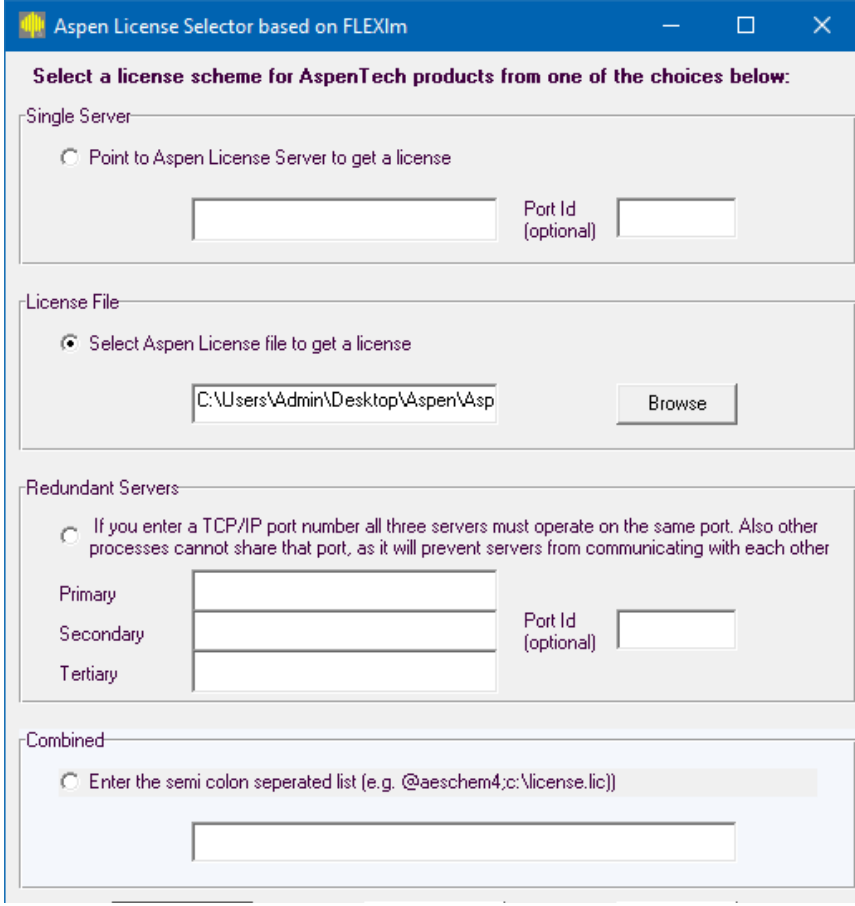

**تصویر شماره سیزده**

-2 حال در ادامه از گزینه Licencse a get to file License Aspen Select ، گزینه Browse را می زیند تا تصویر زیر ظاهر گردد

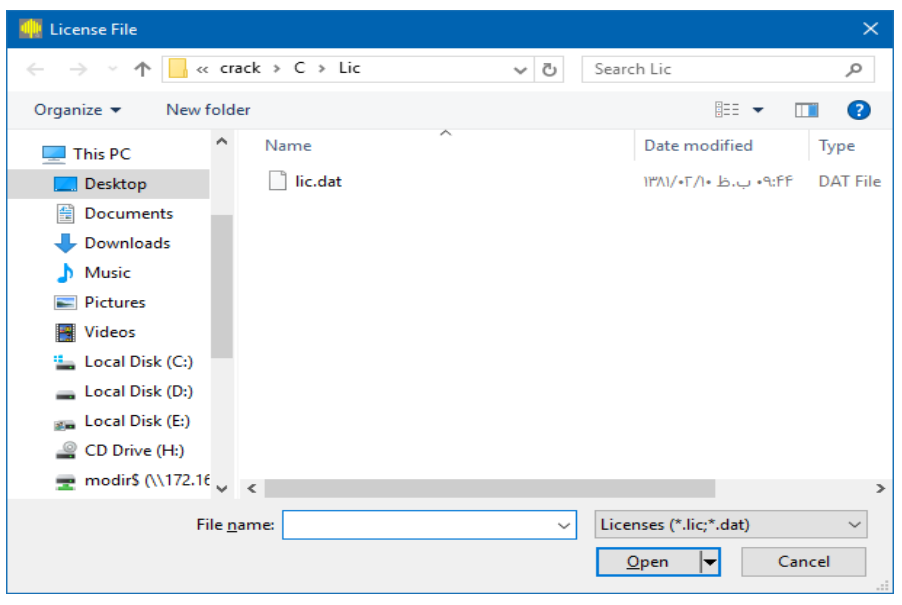

**تصویر شماره چهارده**

-3 در قسمت Name File تصویر باال ابتدا مسیر تصویر دو پوشه Crack که در آن یک فایل بنام dat.lic را داده و گزینه Open را می زیم

کار تمام است حال برنامه را اجرا نماید

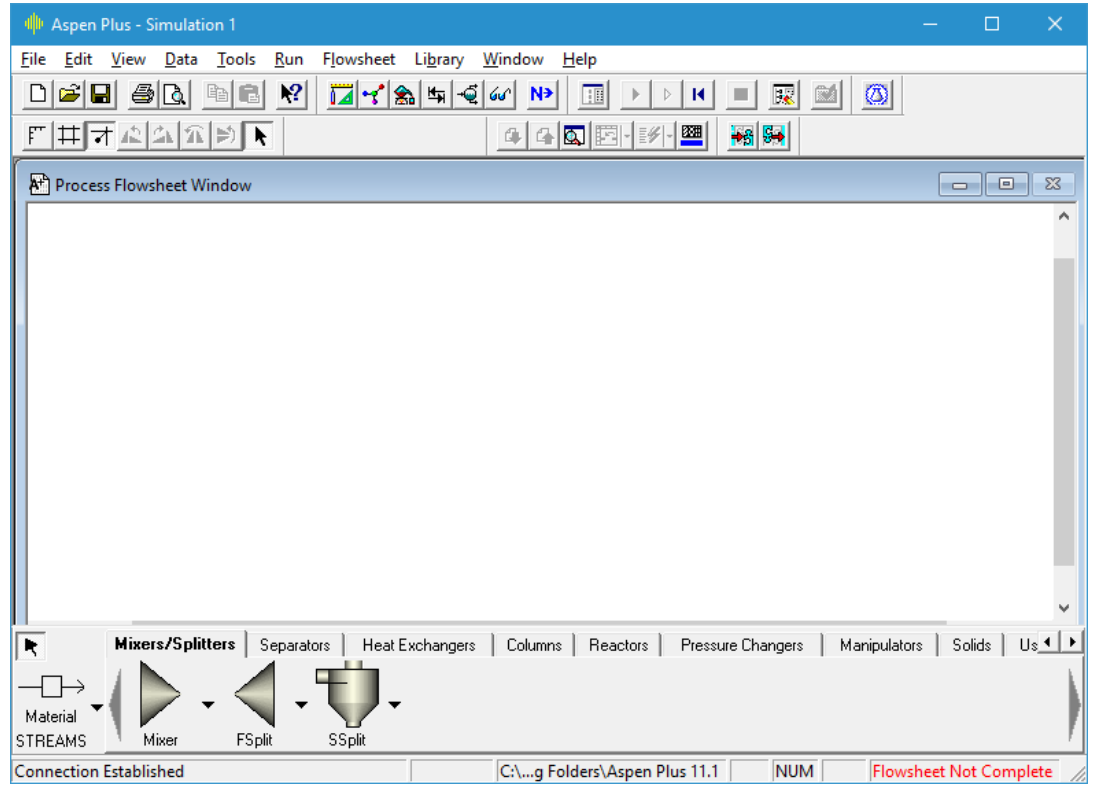

**تصویر شماره پانزده**

در صورت بروز مشکل و یا هرگونه راهنمای با آدرس Shekarriz@kashanu.ac.irمکاتبه و یا با تلفن ١٤٨٥ × ٥٥٩١ ٠٣١ تماس بگیرید